# SICONFI

# **Manual do Usuário**

**Consultar Consórcio Público**

Data e hora de geração: 07/06/2025 15:42

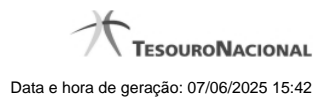

**1 - Consultar Consórcio Público 3**

# **1 - Consultar Consórcio Público**

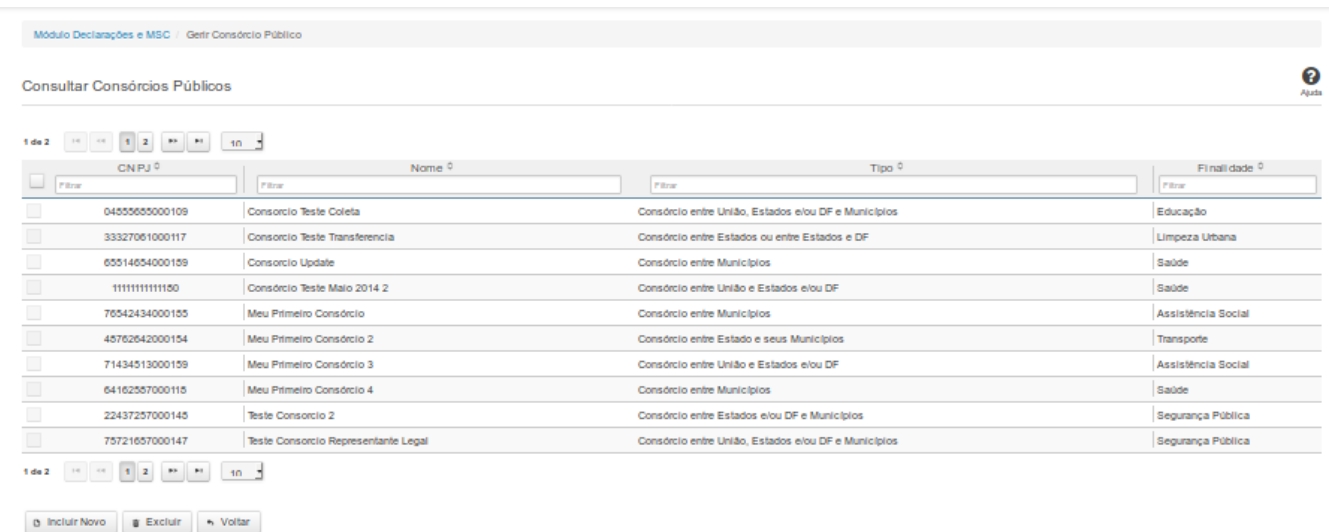

## **Consultar Consórcio Público**

Essa tela permite que você obtenha uma lista de Consórcios Públicos cadastrados no sistema SICONFI no módulo Declarações e MSC.

### **Campos de Resultados**

**Lista de Consórcios -** O resultado da consulta é uma lista de consórcios, constituída pelos campos descritos a seguir:

**CNPJ -** CNPJ do Consórcio Público .

**Nome** - Nome do Consórcio Público.

**Tipo** - Tipo do Consórcio Público

**Finalidade** - Finalidade do Consórcio Público.

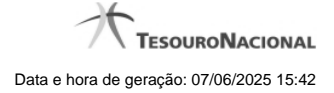

4

### **Botões**

**Navegador de Páginas -** Navegue nas páginas do resultado da consulta.

**Quantidade de Ocorrências da tela -** Selecione a quantidade de resultados a serem exibidos por página.

**Caixa de Marcação no Cabeçalho** - Assinale essa caixa para marcar de uma só vez todos os consórcios públicos da lista.

**Caixa de Marcação -** Assinale essa caixa para selecionar um consórcio público para excluir.

**Ordenação dos Campos -** Selecione o título do campo para ordenar a lista de consórcios pelo campo desejado.

**Filtro dos Campos** - preencha total ou parcialmente o conteúdo do campo para filtro dos consórcios a serem exibidos na lista.

**Linha da Lista** - Clique em um dos Consórcios Públicos da lista para alterar informações.

**Incluir Novo -** Clique nesse botão para incluir um novo consórcio público.

**Excluir** - Clique nesse botão para excluir o(s) consórcio(s) público(s) selecionado(s). Exibido para usuários com vínculo de "Representante Legal de Consórcio".

**Voltar -** Clique nesse botão para retornar para a tela inicial da área restrita.